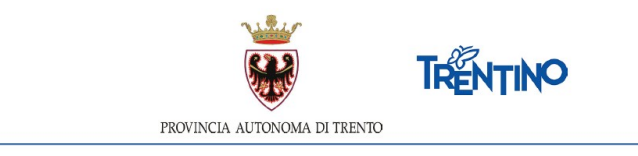

# **DOMANDA DI TRASFORMAZIONE DEL RAPPORTO DI LAVORO INSEGNANTI SCUOLA INFANZIA**

## **anno scolastico 2020/2021**

## **ISTRUZIONI PER APPROVARE LA DOMANDA**

Accedi all'indirizzo **[nsd.provincia.tn.it](https://nsd.provincia.tn.it/)** che ti veicola alla pagina di Login.

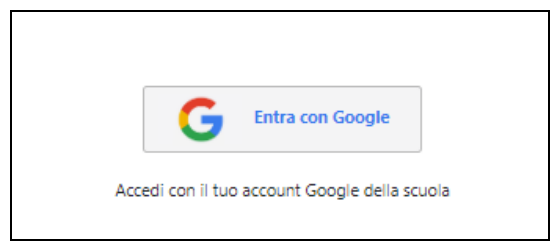

Il presente manuale riporta le sole informazioni tecniche per la compilazione.

#### *Accedi al sistema*

Seleziona "Entra con Google" ed accedi inserendo il tuo indirizzo di posta istituzionale *[nome.cognome@provincia.tn.it](mailto:nome.cognome@provincia.tn.it)* oppure *[nome.cognome@scuole.provincia.tn.it](mailto:nome.cognome@scuole.provincia.tn.it)* e la password.

### *Valuta le domande come coordinatore pedagogico*

Ti viene presentata la lista delle domande inviate dagli insegnanti di cui sei responsabile.

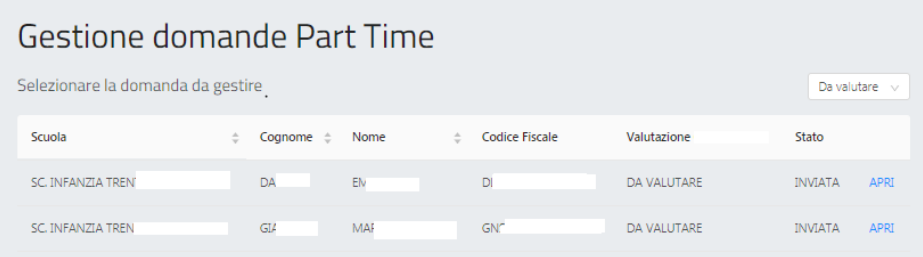

Selezionando APRI sulla riga da valutare, si apre la domanda con tutti i dettagli della richiesta non modificabili.

Caso 1 Richiesta **conforme**

Selezioni il pulsante conforme e confermi.

La domanda passa in automatico alla valutazione del dirigente del Servizio Infanzia.

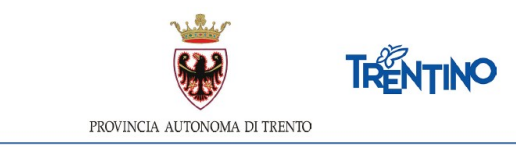

### Caso 2 Richiesta **da modificare**

Selezioni il pulsante **Necessarie modifiche** e si aprono nuovi campi per modificare i dettagli della richiesta. A titolo di esempio:

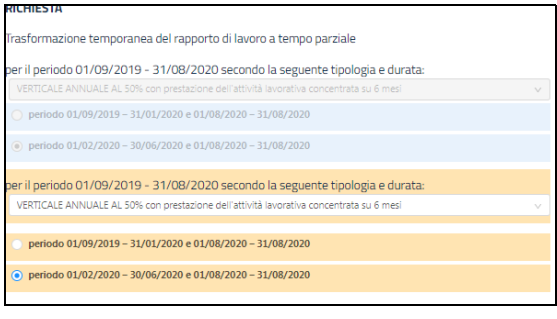

Selezioni Salva modifiche e torni all'elenco delle domande. Lo stato passa "IN VALUTAZIONE CON MODIFICHE" per consentire eventuali ulteriori variazioni prima della conferma definitiva.

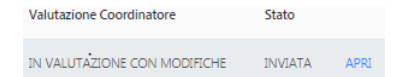

Selezionando APRI si apre la domanda con tutti i dettagli della richiesta, comprese le variazioni apportate.

Per annullare le modifiche, selezioni **Annulla modifiche** 

Per confermare le modifiche, è necessario indicare che "Il docente concorda" ed inserire la motivazione.

*Attenzione: la motivazione verrà riportata nell'email per l'insegnante a chiusura iter.*

Selezioni il pulsante <sup>Conforme con modifiche</sup> e confermi.

La domanda passa in automatico alla valutazione del dirigente del Servizio Infanzia.

#### Caso 3 Richiesta **non conforme**

Selezioni il pulsante Non<sup>Conforme</sup>, inserisci la motivazione e confermi.

*Attenzione: la motivazione verrà riportata nell'email per l'insegnante a chiusura iter.*

La domanda passa in automatico alla valutazione del dirigente del Servizio Infanzia.

Per verificare che tutte le domande siano state valutate, applichi i filtri sullo Stato.

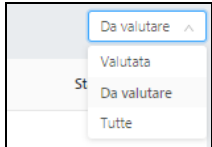

Valutata: presenta l'elenco delle domande passate alla valutazione del dirigente. Da valutare: presenta l'elenco delle domande ancora da valutare. Tutte: presenta l'elenco completo.

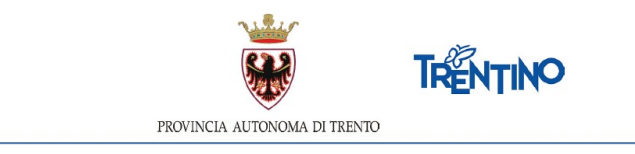

### *Valuta le domande come dirigente del Servizio Infanzia*

Ti viene presentata la lista completa delle domande valutate dai coordinatori pedagogici.

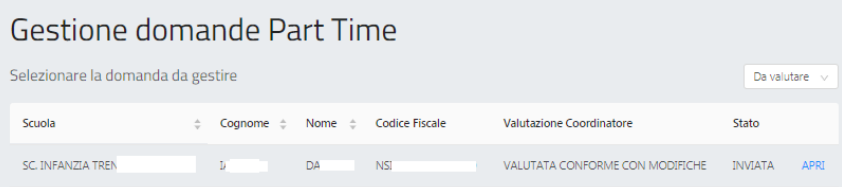

Selezionando APRI sulla riga da valutare, si apre la domanda con tutti i dettagli della richiesta, con eventuali note del coordinatore pedagogico, non modificabili.

Selezionando Conforme Non Conforme conclude l'iter della domanda. Qualora la valutazione non coincida con quella effettuata dal coordinatore è obbligatorio inserire la motivazione.

Dopo conferma viene inviata email all'insegnante con l'esito della valutazione.

Per verificare che tutte le domande siano state valutate, applichi i filtri sullo Stato.

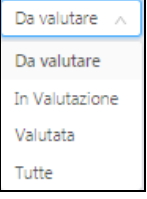

Da valutare: presenta l'elenco delle domande ancora da valutare.

In valutazione: presenta l'elenco delle domande ancora da valutare da parte del coordinatore. Valutata: presenta l'elenco delle domande valutate.

Tutte: presenta l'elenco completo.

#### *Valuta le domande come dirigente scolastico*

Ti viene presentata la lista delle domande inviate dagli insegnanti di cui sei responsabile.

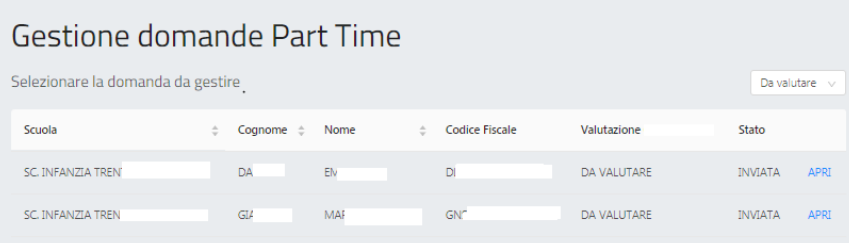

Selezionando APRI sulla riga da valutare, si apre la domanda con tutti i dettagli della richiesta non modificabili.

Per le operazioni di valutazione della domanda si rimanda al paragrafo "*Valuta le domande come coordinatore pedagogico*".

La domanda potrà essere in stato Conforme, Conforme con modifiche, Non Conforme.

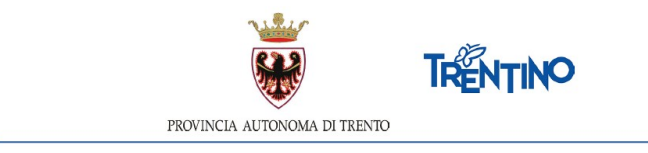

Dopo la conferma viene inviata email all'insegnante con l'esito della valutazione e si conclude l'iter.

#### *Accedi come segreteria della scuola o del Servizio Infanzia*

Ti viene presentata la lista delle domande valutate dal dirigente, selezioni "Crea elenco" ed ottieni l'elenco definitivo riepilogativo.